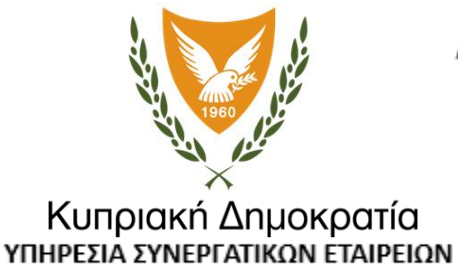

Αρμόδια Αρχή για: > Συνεργατικές Εταιρείες > Κοινωνικές Επιχειρήσεις > Εταιρική Κοινωνική Ευθύνη

**Διαδικτυακό Σύστημα Μητρώου Επιχειρήσεων/Οργανισμών Εταιρικής Κοινωνικής Ευθύνης – Εγχειρίδιο Χρήσης Επιχειρήσεων**

**Έκδοση**: 1.0

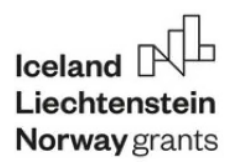

Το Εγχειρίδιο ετοιμάστηκε στο πλαίσιο συγχρηματοδότησης του έργου «Corporate Sustainability Supporting Framework», από τους Χρηματοδοτικούς Μηχανισμούς του Ευρωπαϊκού Οικονομικού Χώρου (ΕΟΧ)

### **Περιεχόμενα**

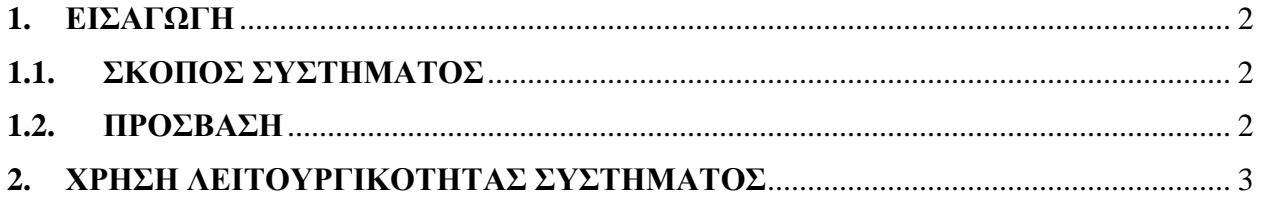

#### **Πίνακας Εικόνων**

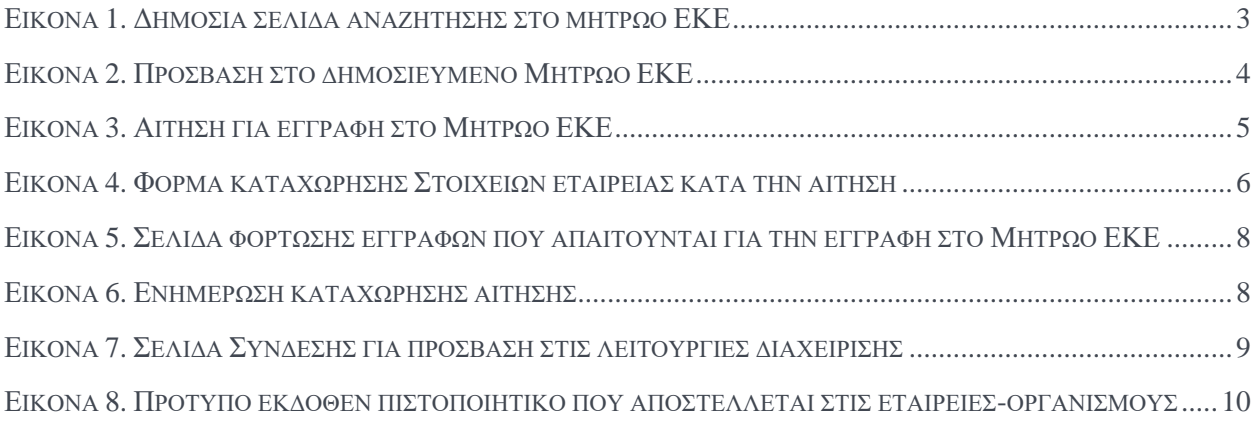

## <span id="page-2-0"></span>**1. ΕΙΣΑΓΩΓΗ**

#### <span id="page-2-1"></span>**1.1. ΣΚΟΠΟΣ ΣΥΣΤΗΜΑΤΟΣ**

Ο σκοπός του διαδικτυακού συστήματος Διαχείρισης Μητρώου ΕΚΕ συνοψίζεται ως:

- Διαχείριση των εταιρειών/οργανισμών που αιτούνται εγγραφή στο Μητρώο Εταιρικής Κοινωνικής Ευθύνης (ΕΚΕ).
- Διαχείριση εγγραφών/διαγραφών στο Μητρώο ΕΚΕ.
- Διαχείριση λοιπών δεδομένων σχετικά με εταιρείες/οργανισμούς και τις εγγραφές τους (π.χ., χρηματοδοτήσεις).
- Δημιουργία σχετικών αναφορών για παρακολούθηση διαφόρων δεικτών.
- Παροχή δημόσιας πρόσβασης στο Μητρώο εγκεκριμένων ΕΚΕ.

#### <span id="page-2-2"></span>**1.2. ΠΡΟΣΒΑΣΗ**

Το διαδικτυακό σύστημα Διαχείρισης Μητρώου ΕΚΕ φιλοξενείται υπό τη διεύθυνση: [https://csrregistry.cssda.gov.cy](https://csrregistry.cssda.gov.cy/)

# <span id="page-3-0"></span>**2. ΧΡΗΣΗ ΛΕΙΤΟΥΡΓΙΚΟΤΗΤΑΣ ΣΥΣΤΗΜΑΤΟΣ**

Η Εικo[να](#page-3-1) 1 παρουσιάζει την αρχική σελίδα που βλέπει ο επισκέπτης του συστήματος. Στο σημείο 1 (με καφέ-πορτοκαλί φόντο) φαίνεται το κεντρικό μενού του Συστήματος. Εξ ορισμού ο χρήστης οδηγείται στη σελίδα «Μητρώο», όπου μπορεί να αναζητήσει εταιρείες-οργανισμούς που έχουν εγγραφή στο Μητρώο ΕΚΕ.

Στο σημείο 2, ο χρήστης μπορεί να γράψει ολόκληρο ή τμήμα από το όνομα μιας εταιρείαςοργανισμού ή αριθμό εγγραφής ίδρυσης της εταιρείας-οργανισμού. Στο σημείο 3 ο χρήστης μπορεί να επιλέξει ταξινόμηση των αποτελεσμάτων, η οποία μπορεί να είναι με βάση το όνομα της εταιρείας-οργανισμού ή με βάση τον αριθμό εγγραφής ίδρυσης ή με βάση την ημερομηνία εγγραφής. Ακολούθως, ο χρήστης πατά το κουμπί «Αναζήτηση» και τα σχετικά αποτελέσματα εμφανίζονται σε λίστα στη συνέχεια της ίδιας σελίδας, όπως φαίνεται στο σημείο 4. Κάθε εταιρεία-οργανισμός εμφανίζεται με σχετική καρτέλα, όπου εμφανίζονται τα βασικά στοιχεία της.

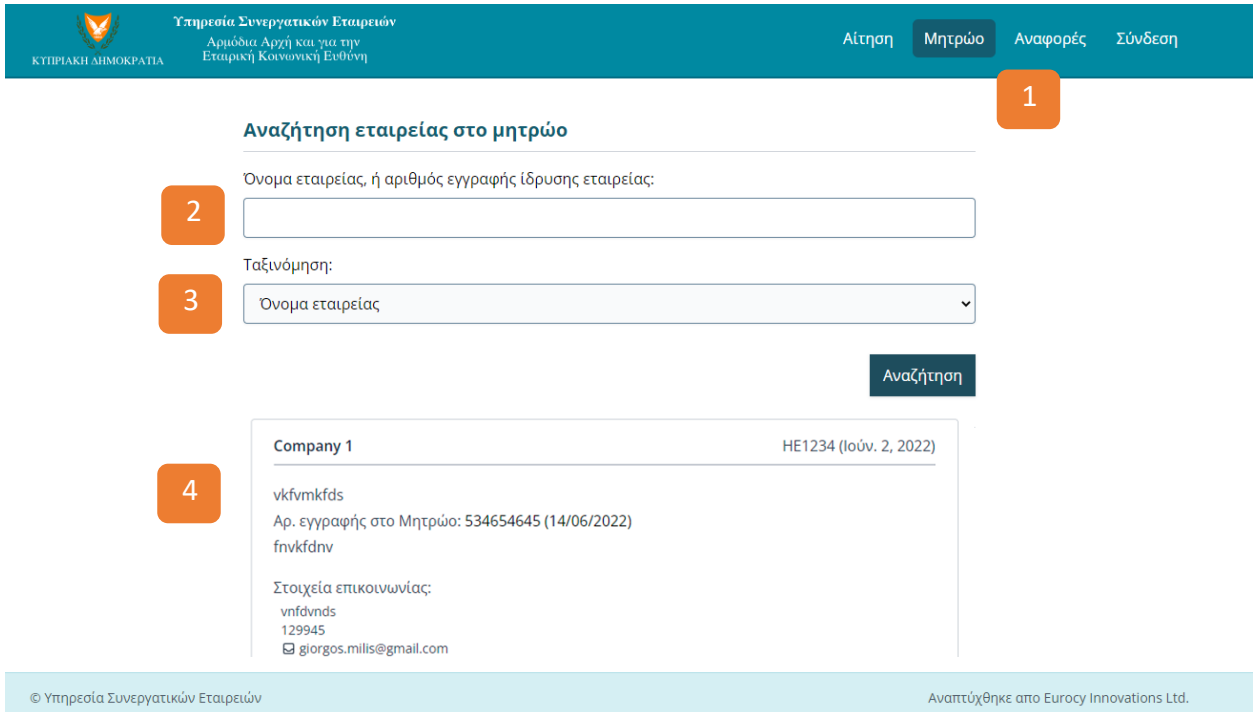

<span id="page-3-1"></span>**ΕΙΚOΝΑ 1. ΔΗΜΟΣΙΑ ΣΕΛΙΔΑ ΑΝΑΖΗΤΗΣΗΣ ΣΤΟ ΜΗΤΡΩΟ ΕΚΕ**

Η Εικo[να](#page-4-0) 2 παρουσιάζει τη σελίδα «Αναφορές» (σημείο 1), όπου για το χρήστη η μόνη επιλογή στο ευρετήριο είναι η: «Μητρώο Επιχειρήσεων /Οργανισμών Εταιρικής Κοινωνικής Ευθύνης (ΕΚΕ)» (σημείο 4). Με επιλογή του σχετικού συνδέσμου παρουσιάζεται η λίστα όλων των εταιρειώνοργανισμών που είναι εγγεγραμμένες στο Μητρώο ΕΚΕ (σημείο 2). Πέρα από την πλοήγηση μέσα στο Μητρώο, ο χρήστης έχει και την επιλογή εξαγωγής της λίστας και αποθήκευσης σε μορφή MS Excel (xlsx) ή PDF (σημείο 3).

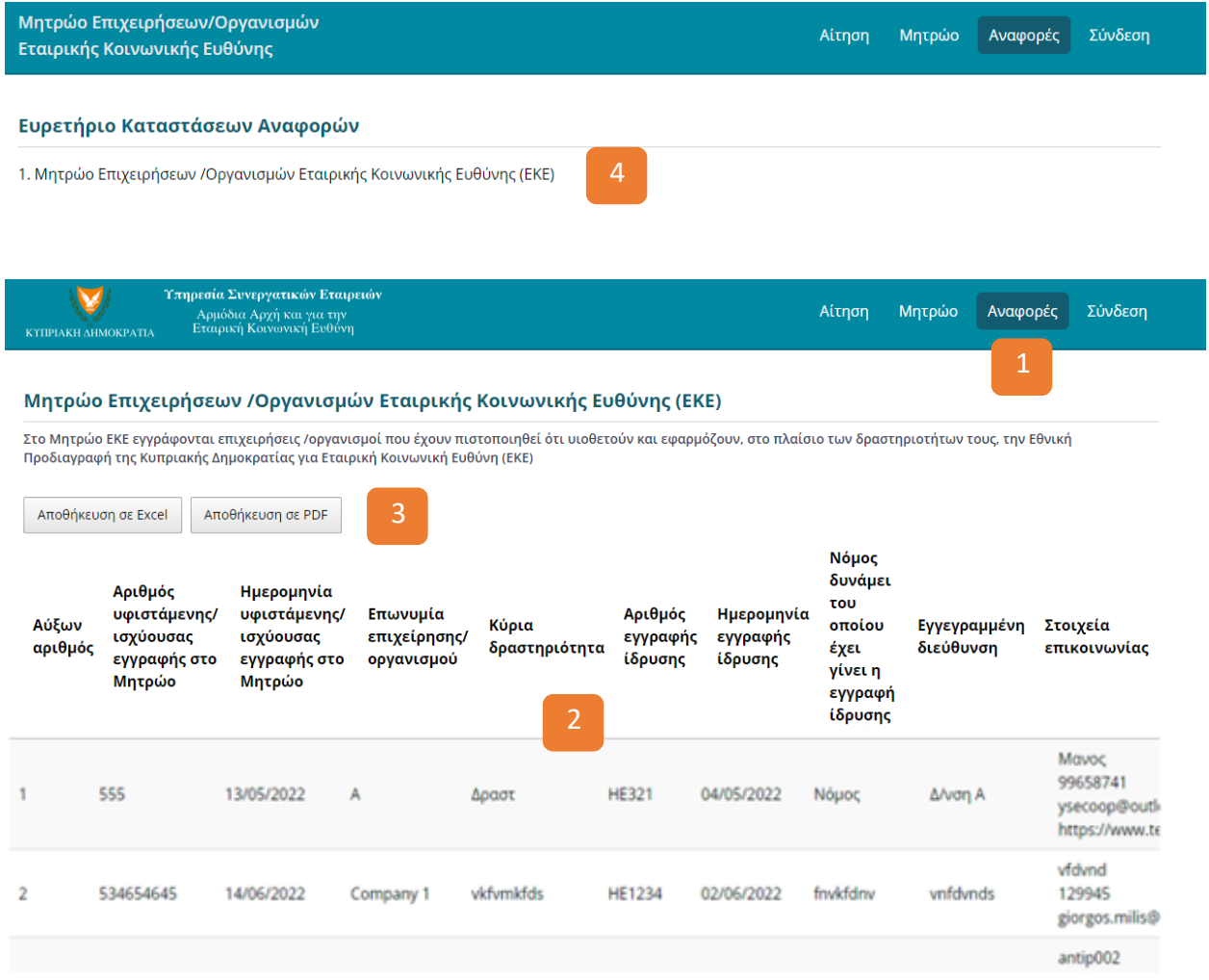

<span id="page-4-0"></span>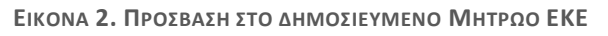

Η Εικo[να](#page-5-0) 3 παρουσιάζει τη σελίδα «Αίτηση» (σημείο 1), από όπου ο χρήστης μπορεί να ξεκινήσει τη διαδικασία αίτησης για εγγραφή μιας εταιρείας-οργανισμού στο Μητρώο ΕΚΕ. Το πρώτο βήμα πριν από πιθανή «Αίτηση» για εγγραφή στο Μητρώο είναι η αναζήτηση με βάση τον αριθμό εγγραφής ίδρυσης της εταιρείας-οργανισμού (σημείο 2), ώστε να αποφεύγονται αιτήσεις από εταιρείες-οργανισμούς που έχουν ήδη καταχωρήσει τα στοιχεία τους και/ή έχουν ήδη εγκεκριμένη εγγραφή στο Μητρώο.

Σε περίπτωση που δεν εντοπίζεται ήδη καταχωρημένη εταιρεία-οργανισμός με το συγκεκριμένο αριθμό εγγραφής ίδρυσης, τότε ο χρήστης βλέπει το μήνυμα στο σημείο 3 και μπορεί στη συνέχεια να πατήσει στο κουμπί «Συνέχεια» για να προχωρήσει με την καταχώρηση των στοιχείων για εγγραφή.

Σε περίπτωση που εντοπίζεται η εταιρεία και είναι ήδη εγγεγραμμένη στο Μητρώο ΕΚΕ, ο χρήστης βλέπει το μήνυμα στο σημείο 4 χωρίς κάποια επιλογή για περαιτέρω ενέργεια αφού η εταιρεία-οργανισμός διαθέτει ήδη ενεργή εγγραφή στο Μητρώο ΕΚΕ και δεν απαιτείται νέα Αίτηση. [Σημείωση: Αν ο χρήστης επιθυμεί να ενημερώσει οποιαδήποτε στοιχεία κρατούνται στο

Μητρώο, θα πρέπει να επικοινωνήσει με την Υπηρεσία Συνεργατικών Εταιρειών μέσα από τα κανάλια επικοινωνίας που δίνονται στο website της Υπηρεσίας.]

Σε περίπτωση που εντοπίζεται η εταιρεία αλλά δεν διαθέτει ενεργή εγγραφή στο Μητρώο, ο χρήστης βλέπει σχετικό μήνυμα και μπορεί να πατήσει στο κουμπί Συνέχεια για να προχωρήσει στην υποβολή των επιπλέον στοιχείων που χρειάζονται για την ενεργοποίηση της εγγραφής στο Μητρώο ΕΚΕ.

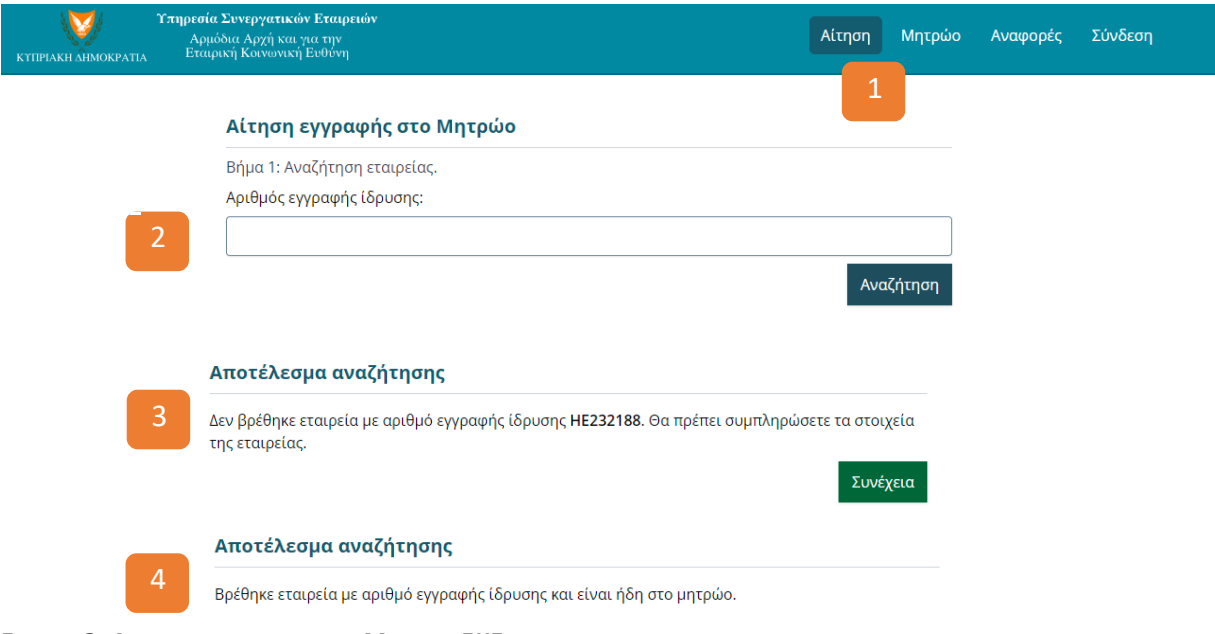

<span id="page-5-0"></span>**ΕΙΚOΝΑ 3. ΑΙΤΗΣΗ ΓΙΑ ΕΓΓΡΑΦΗ ΣΤΟ ΜΗΤΡΩΟ ΕΚΕ**

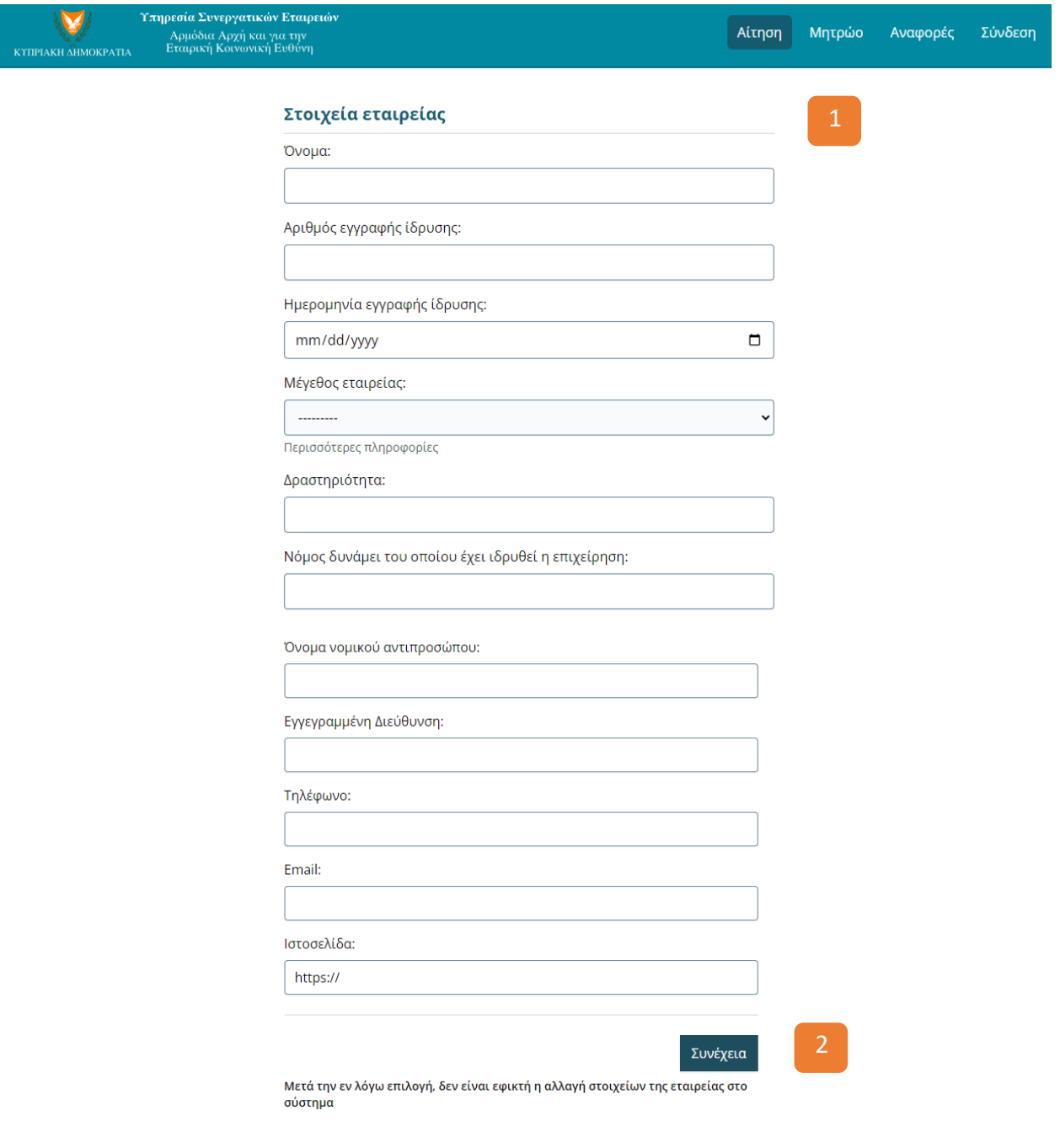

#### Πληροφορίες για μέγεθος εταιρείας

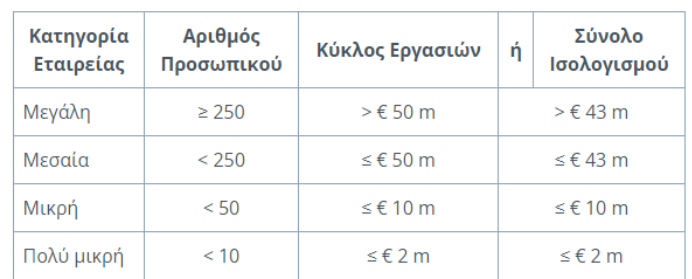

<span id="page-7-0"></span>**ΕΙΚOΝΑ 4. ΦΟΡΜΑ ΚΑΤΑΧΩΡΗΣΗΣ ΣΤΟΙΧΕΙΩΝ ΕΤΑΙΡΕΙΑΣ ΚΑΤΑ ΤΗΝ ΑΙΤΗΣΗ**

Η Εικo[να](#page-7-0) 4 παρουσιάζει τη σελίδα καταχώρησης των στοιχείων της εταιρείας-οργανισμού, στην περίπτωση που η προηγούμενη αναζήτηση δεν εντόπισε αποτελέσματα και ο χρήστης προχώρησε πατώντας το κουμπί «Συνέχεια». Ο χρήστης καλείται να συμπληρώσει διάφορα στοιχεία (σημείο 1) και ακολούθως να πατήσει στο κουμπί «Συνέχεια» (σημείο 2). *[Σημείωση: πριν προχωρήσει ο χρήστης καλείται να ελέγξει τα στοιχεία και να είναι σίγουρος-η για την ορθότητα, αφού στα επόμενα βήματα δεν υπάρχει δυνατότητα επιστροφής και ενημέρωσης των στοιχείων.]*

Στο κάτω μέρος της σελίδας (σημείο 3), παρουσιάζονται βοηθητικές πληροφορίες για τη συμπλήρωση της φόρμας, π.χ. τα κριτήρια κατηγοριοποίησης των εταιρειών-οργανισμών σε μεγάλη, μεσαία, μικρή και πολύ μικρή.

Η Εικο[να](#page-8-0) 5 παρουσιάζει το 2° βήμα κατά τη διαδικασία εγγραφής μιας εταιρείας-οργανισμού στο Μητρώο ΕΚΕ. Όπως φαίνεται στο σημείο 1, ο χρήστης ενημερώνεται για την ολοκλήρωση του 1 ου βήματος και την καταχώρηση των στοιχείων της εταιρείας. Στο σημείο 2 ο χρήστης καλείται να φορτώσει ορισμένα έγγραφα και αποδεικτικά που θα χρησιμοποιηθούν κατά την εξέταση της αίτησης της εταιρείας-οργανισμού. Τα έγγραφα, εκτός από το τελευταίο που αφορά οποιαδήποτε άλλα έγγραφα επιθυμεί ο χρήστης να φορτώσει, είναι υποχρεωτικά. Με την ολοκλήρωση της συμπλήρωσης, ο χρήστης μπορεί να επιλέξει το κουμπί «Ολοκλήρωση και Υποβολή της Αίτησης» (σημείο 3).

Με το πάτημα του κουμπιού και με την προϋπόθεση ότι έχουν δοθεί τα απαραίτητα στοιχεία, ο χρήστης βλέπει το μήνυμα στην Εικo[να](#page-8-1) 6.

3

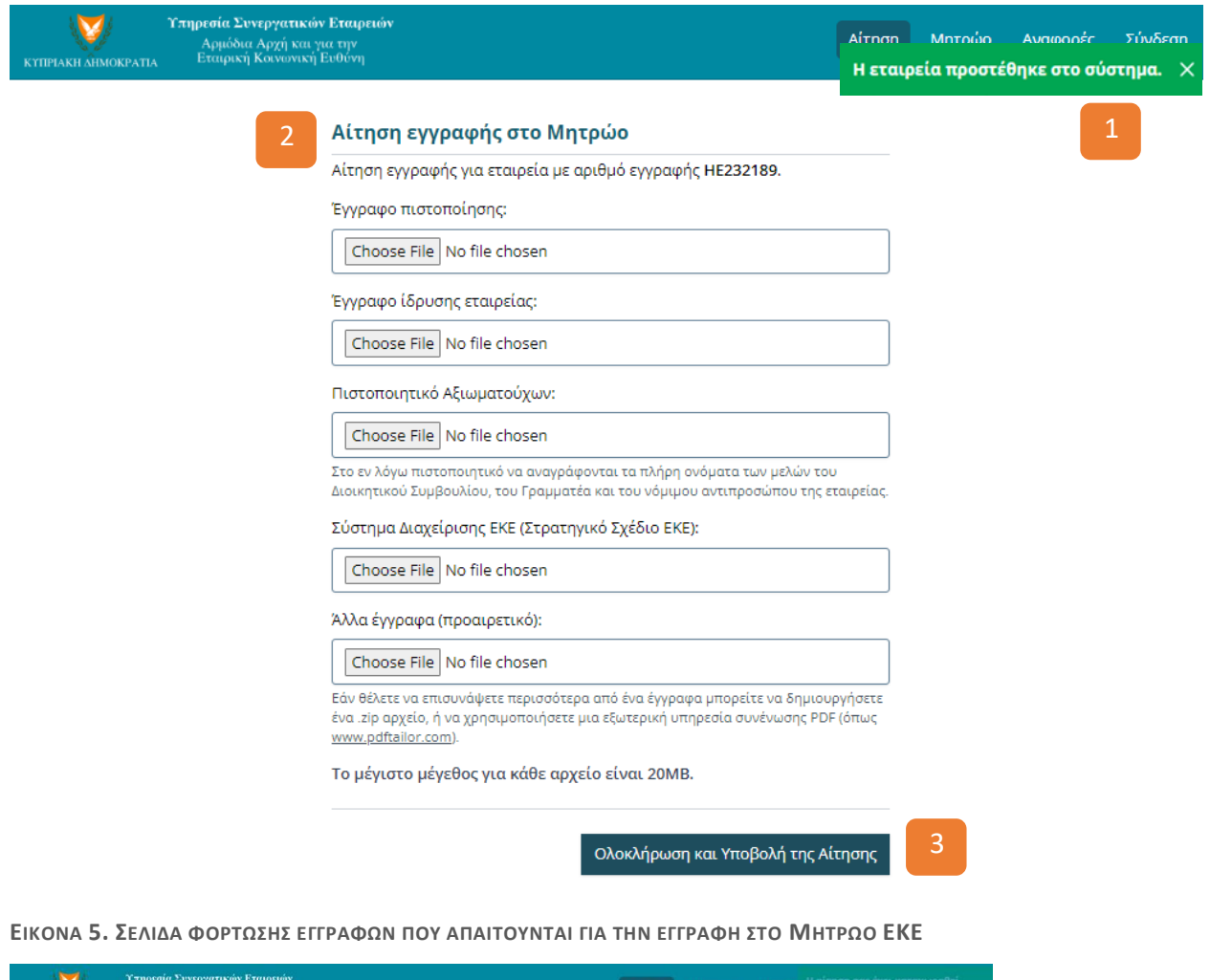

<span id="page-8-0"></span>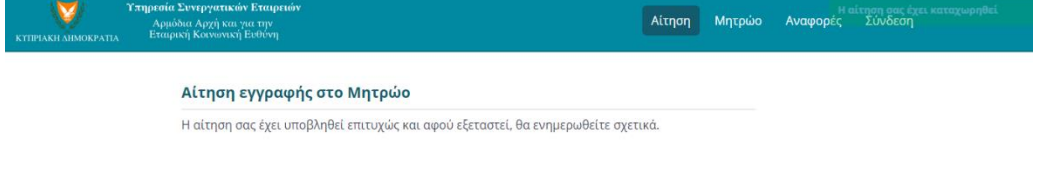

<span id="page-8-1"></span>**ΕΙΚOΝΑ 6. ΕΝΗΜΕΡΩΣΗ ΚΑΤΑΧΩΡΗΣΗΣ ΑΙΤΗΣΗΣ**

**Σημείωση:** Η λειτουργία «Σύνδεση» που φαίνεται στην [Εικόνα](#page-9-0) 7 αφορά μόνο τους διαχειριστές του Συστήματος και όχι τις Επιχειρήσεις.

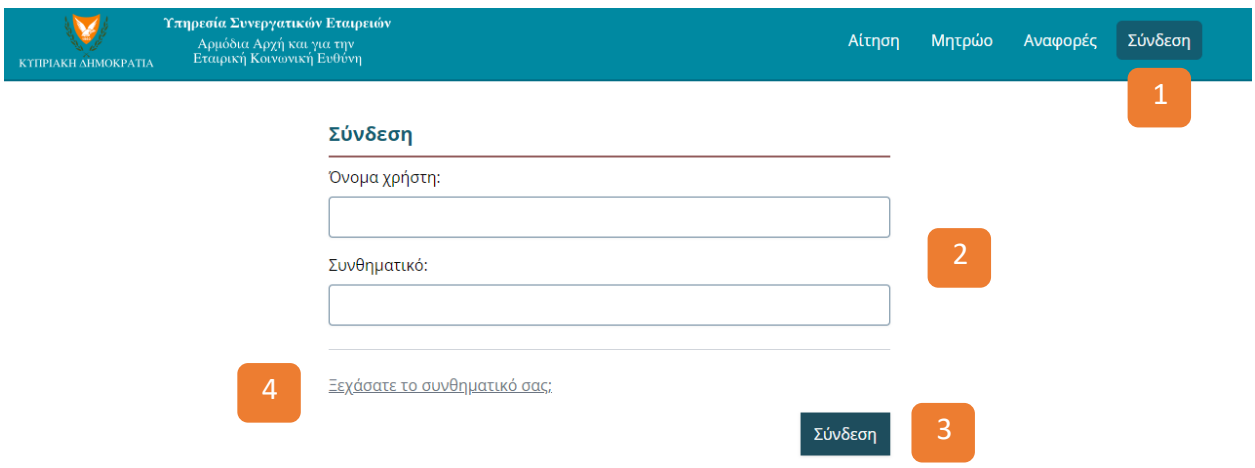

<span id="page-9-0"></span>Εικόνα 7. Σελίδα Σύνδεσης για πρόσβαση στις λειτουργίες διαχείρισης

#### **Ενημερώσεις / Ειδοποιήσεις από το Σύστημα**

Όταν ολοκληρωθεί η επεξεργασία της αίτησης από τους λειτουργούς της Υπηρεσίας Συνεργατικών Εταιρειών, ενεργοποιείται η αυτόματη αποστολή email στην εταιρεία-οργανισμό, με σχετική ενημέρωση αναλόγως απόφασης.

Στην περίπτωση απόρριψης της αίτησης, στο μήνυμα αναφέρεται ο λόγος απόρριψης της αίτησης. Η εταιρεία-οργανισμός δύναται να επανέλθει με νέα αίτηση.

Στην περίπτωση έγκρισης, το μήνυμα ενημερώνει για την έγκριση της αίτησης. Σε αυτήν την περίπτωση θα ακολουθήσει επικοινωνία από την Υπηρεσία Συνεργατικών Εταιρειών, με αποστολή του «Πιστοποιητικού Εγγραφής», το οποίο φαίνεται όπως στο παράδειγμα στην Εικόνα πιο κάτω.

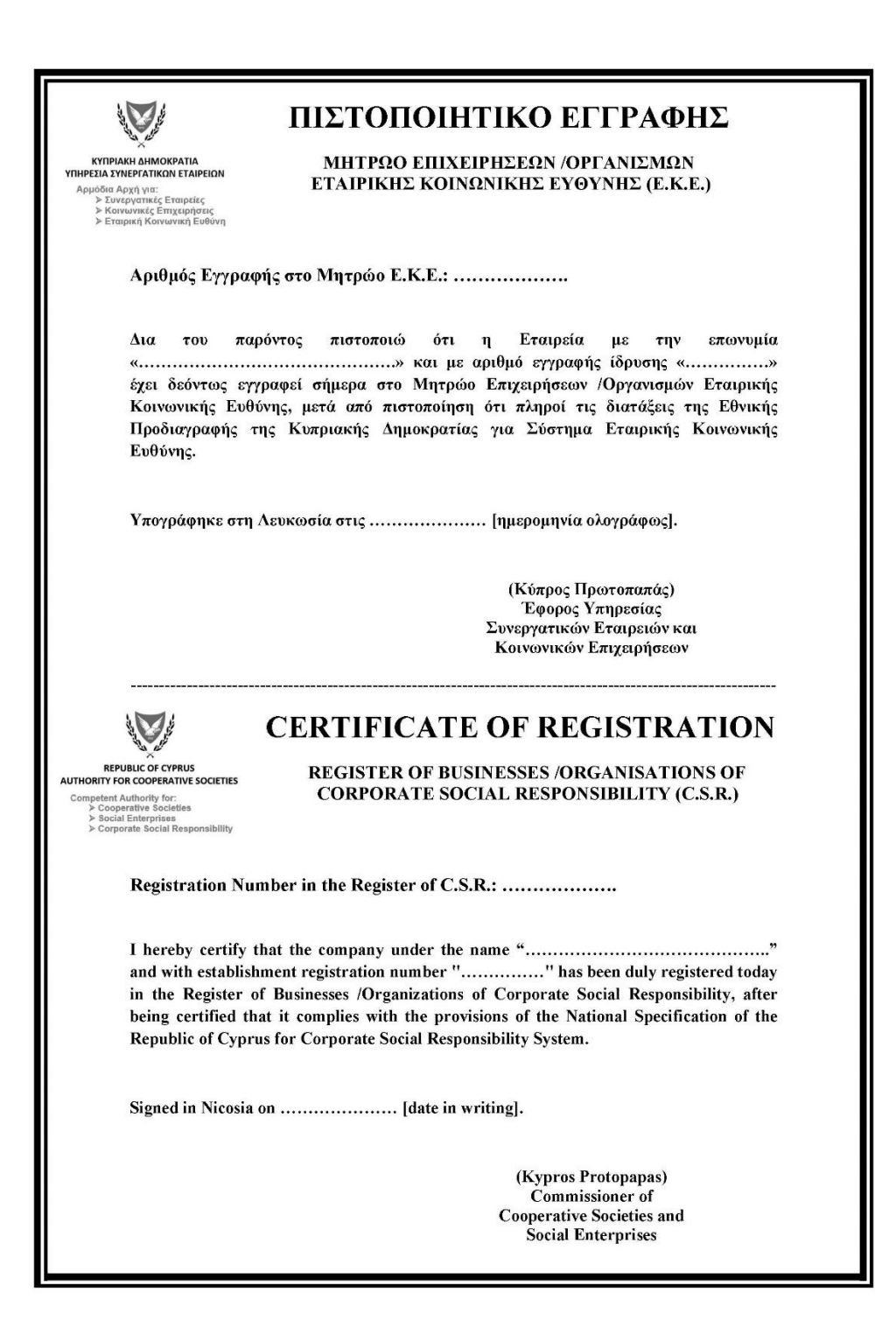

Εικόνα 8. Πρότυπο εκδοθέν πιστοποιητικό που αποστέλλεται στις εταιρείες-οργανισμούς

Σε περίπτωση που το Πιστοποιητικό έχει λήξει και δεν έχουν γίνει ενέργειες για ανανέωση του (Αίτηση), η Υπηρεσία Συνεργατικών Εταιρειών δύναται να προχωρήσει σε διαγραφή της εταιρείας-οργανισμού από το Μητρώο ΕΚΕ, χωρίς κάποια προηγούμενη ενημέρωση.

 **-Τέλος -**